## Logging in to Getty OneConnect

- 1. Open a browser and navigate to **[https://oneconnect.getty.edu](https://oneconnect.getty.edu/)**, enter your Getty OneID username and password, and then click **Sign In**.
- 2. When prompted, select one of three choices to authenticate.

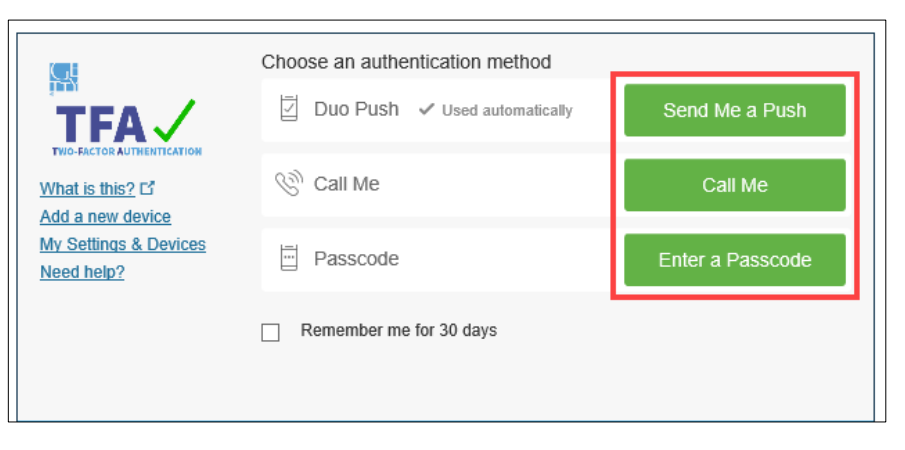

**Send me a Push** – on your enrolled mobile device, swipe to unlock your device and then tap **Approve**.

**Call Me** -- answer the call on your enrolled mobile phone or enrolled landline and, when prompted, press any key.

Note that this call will originate from (310) 440-1199.

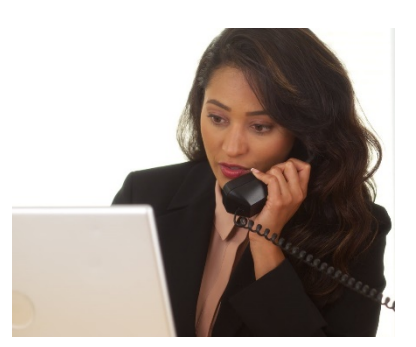

**Enter a Passcode** -- on your enrolled mobile device, tap the "key" icon that appears in the DUO Mobile App. A six- digit passcode appears – type that code into the field when you click on the **"Enter a Passcode"**  button on your computer's OneConnect login page.

If you wait too long, the "key" icon turns green, which means the code has expired; tap the key icon again for a new code.

When the Getty OneConnect home page displays, you'll see a number of tiles representing Getty software applications. Click a tile to log in to an application that you access.

This collection of applications is growing. You may wish to click the star on the upper right of a tile you will use often, which marks it as a Favorite:

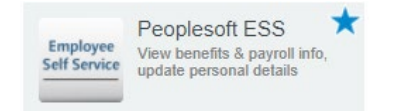

Next time you log in, the **Favorites** tab will display only those tiles you've starred.

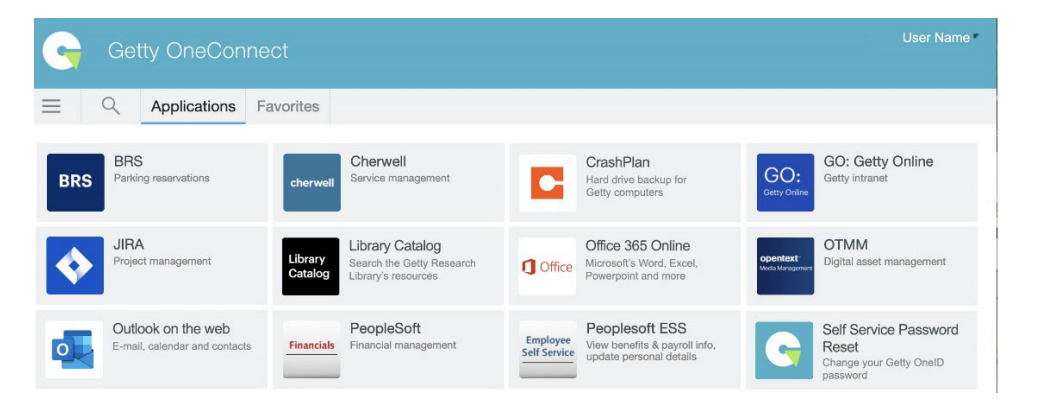